# MANUAL DE USUARIO

## SISTEMA DE PAPELETAS

**pladdes.org**

Versión 1.0.0

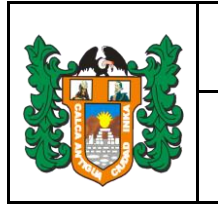

### **Tabla de Contenidos**

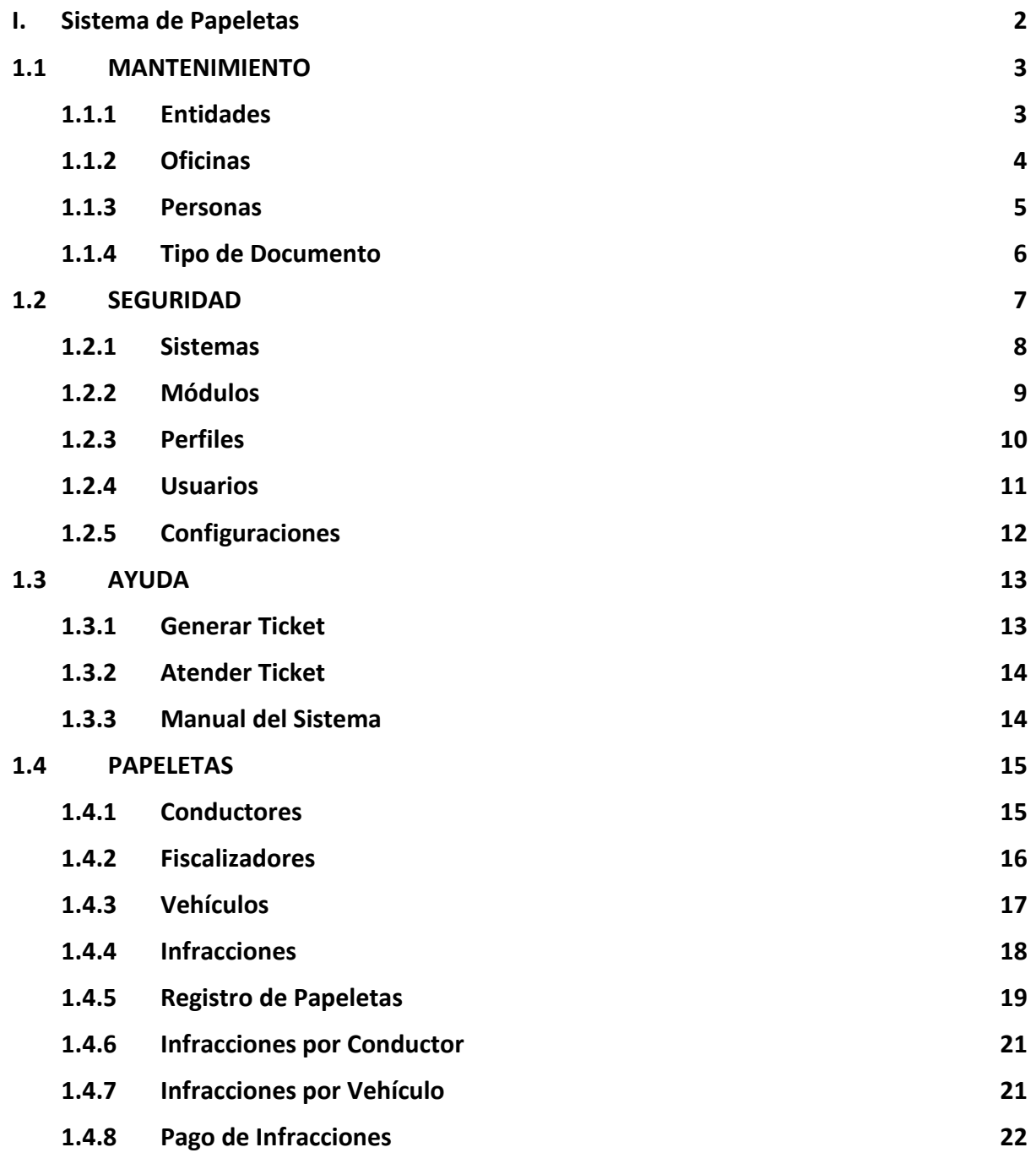

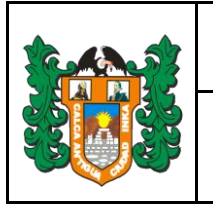

#### <span id="page-2-0"></span>**I. Sistema de Papeletas**

Para acceder al Sistema de Papeletas de la Municipalidad Provincial de Calca se debe ingresar a la página [https://papeletas.pladdes.org](https://papeletas.pladdes.org/) (ver **gráfico 1**) e ingresar su usuario y contraseña.

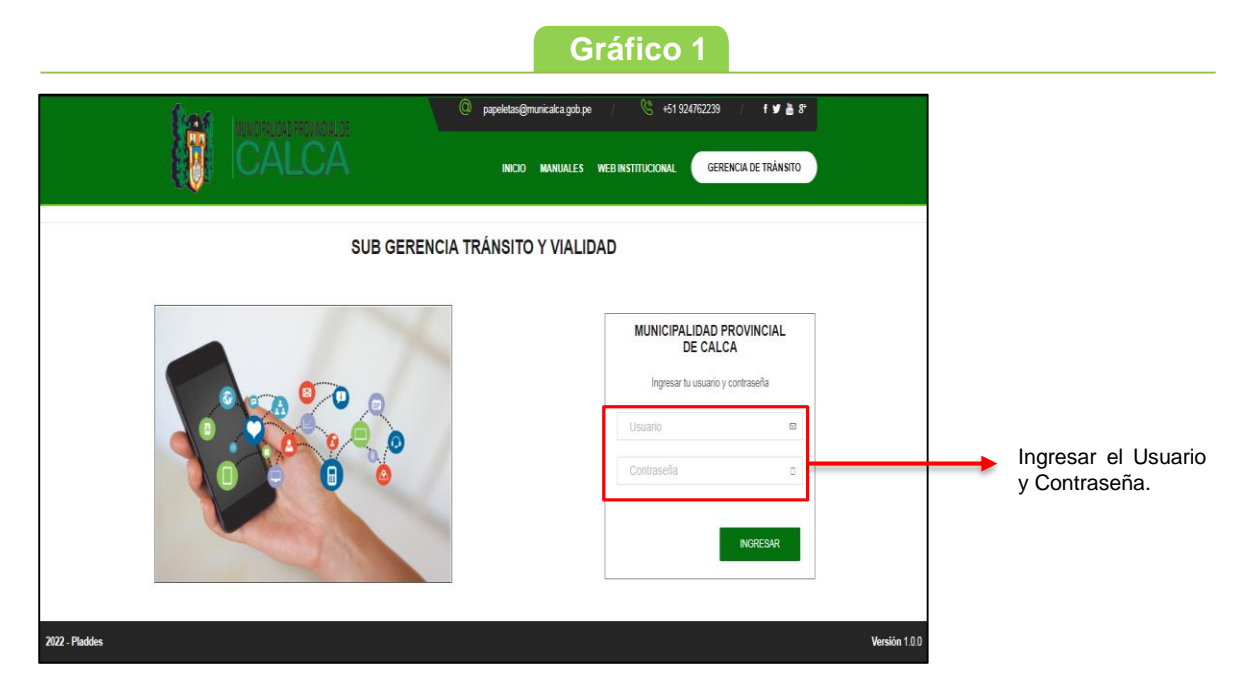

Al iniciar se observará la pantalla principal del sistema y los cuatro módulos Mantenimiento, Seguridad, Ayuda y Papeletas a los que se tiene acceso (ver **gráfico 2**).

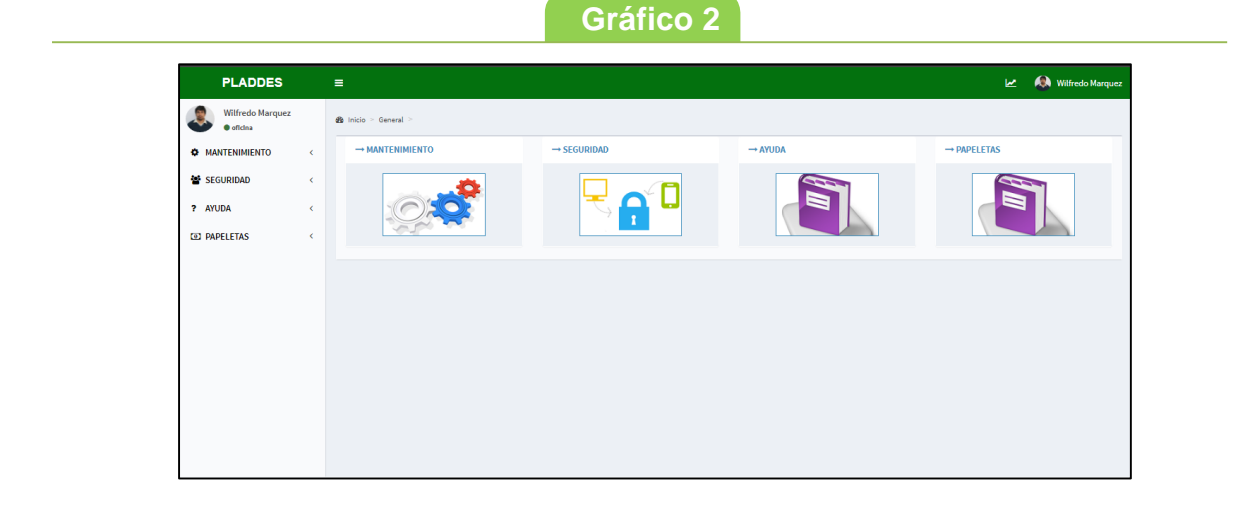

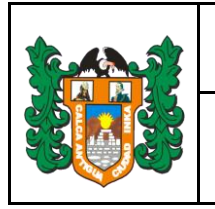

#### <span id="page-3-0"></span>**1.1 MANTENIMIENTO**

Al seleccionar el módulo de Mantenimiento se tiene 4 opciones (ver **gráfico 3**), el mantenimiento de Entidades, Oficinas, Personas y Tipo de Documentos.

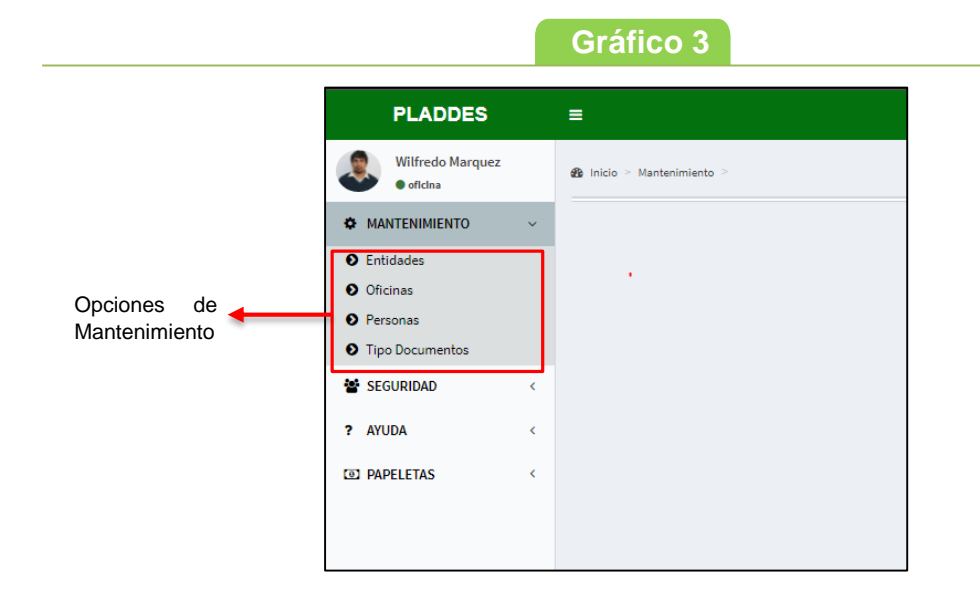

#### <span id="page-3-1"></span>**1.1.1 Entidades**

Esta opción permite agregar, modificar o eliminar una Entidad (ver **gráfico 4**).

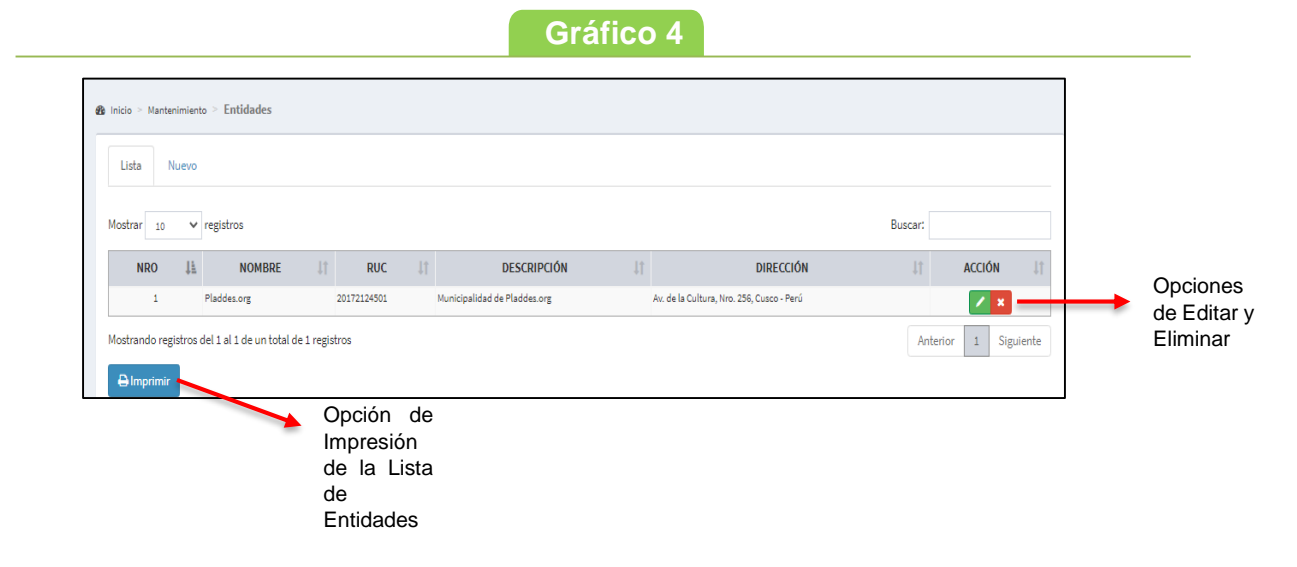

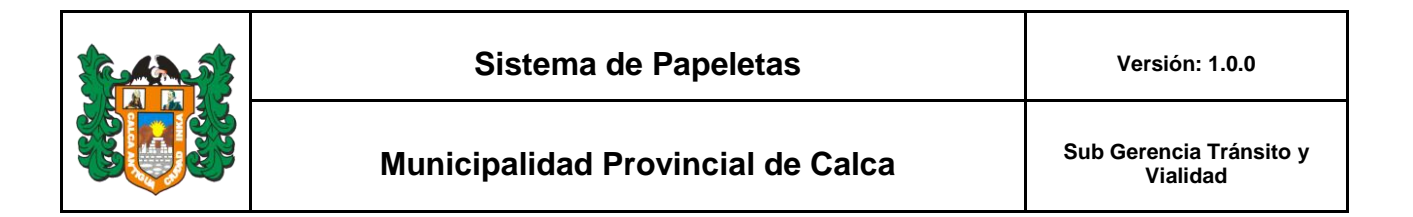

Para poder agregar una nueva Entidad primero seleccionar Nuevo y completar los datos Nombre, RUC, Descripción y Dirección (ver **gráfico 5**).

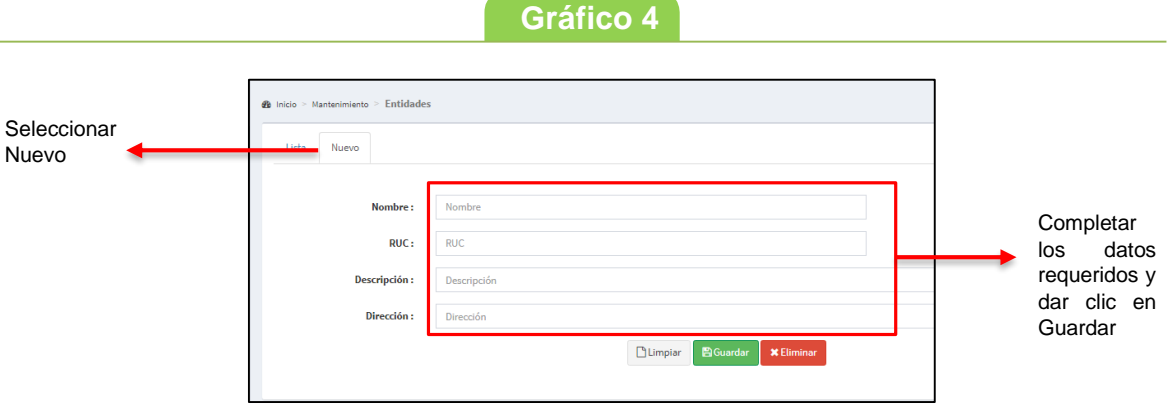

#### <span id="page-4-0"></span>**1.1.2 Oficinas**

Esta opción permite agregar, modificar o eliminar una Oficina (ver **gráfico 6**).

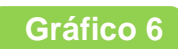

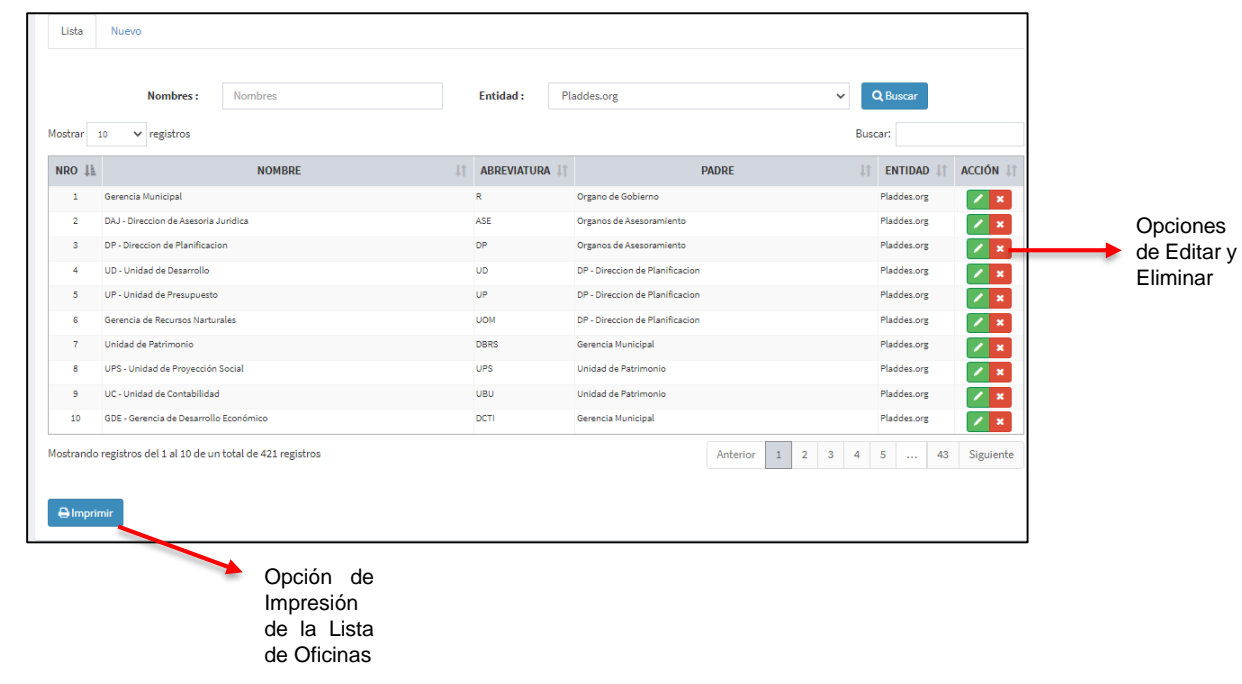

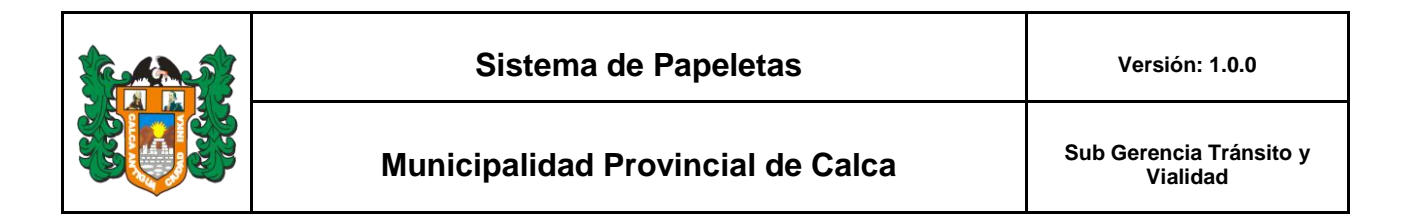

Para poder agregar una nueva Oficina primero seleccionar Nuevo y completar los datos Nombre, Descripción, Abreviatura, Entidad y Oficina padre (ver **gráfico 7**).

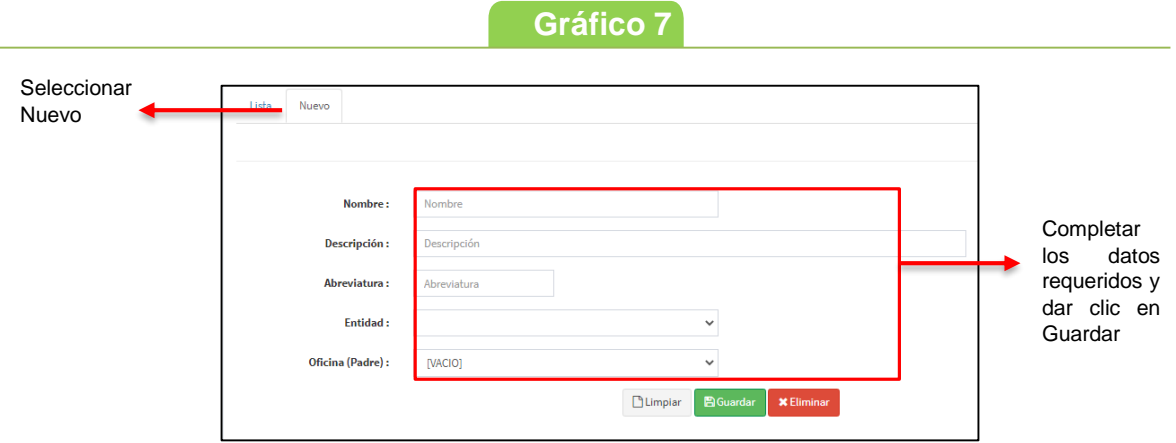

#### <span id="page-5-0"></span>**1.1.3 Personas**

Esta opción permite agregar, modificar o eliminar una Persona (ver **gráfico 8**).

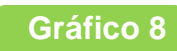

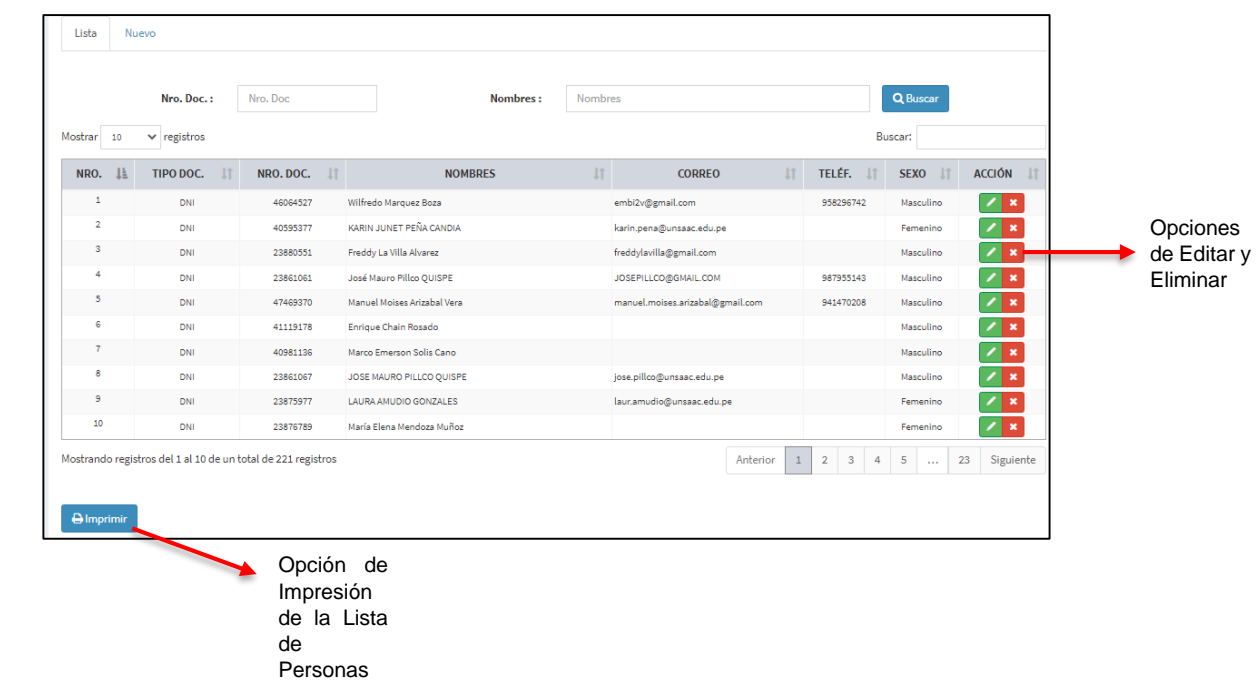

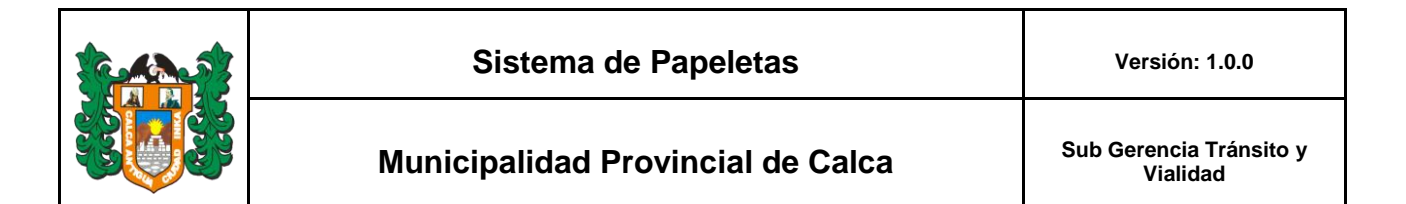

Para poder agregar una nueva Persona primero seleccionar Nuevo y completar los datos Tipo Doc, Nro. Documento, Nombres, Apellido Paterno, Apellido Materno, Correo, Telefono, Sexo y Oficina (ver **gráfico 9**).

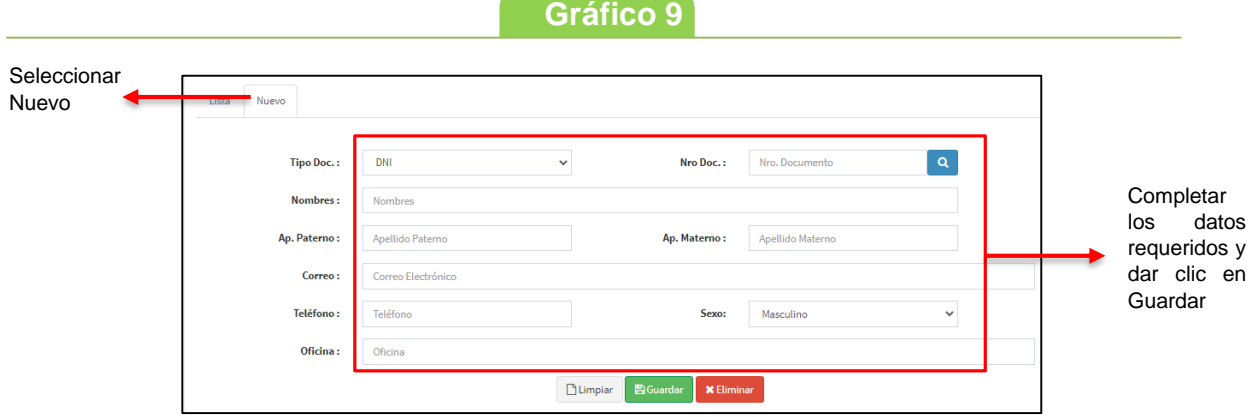

#### <span id="page-6-0"></span>**1.1.4 Tipo de Documento**

Esta opción permite agregar, modificar o eliminar un Tipo de Documento (ver **gráfico 10**).

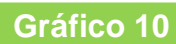

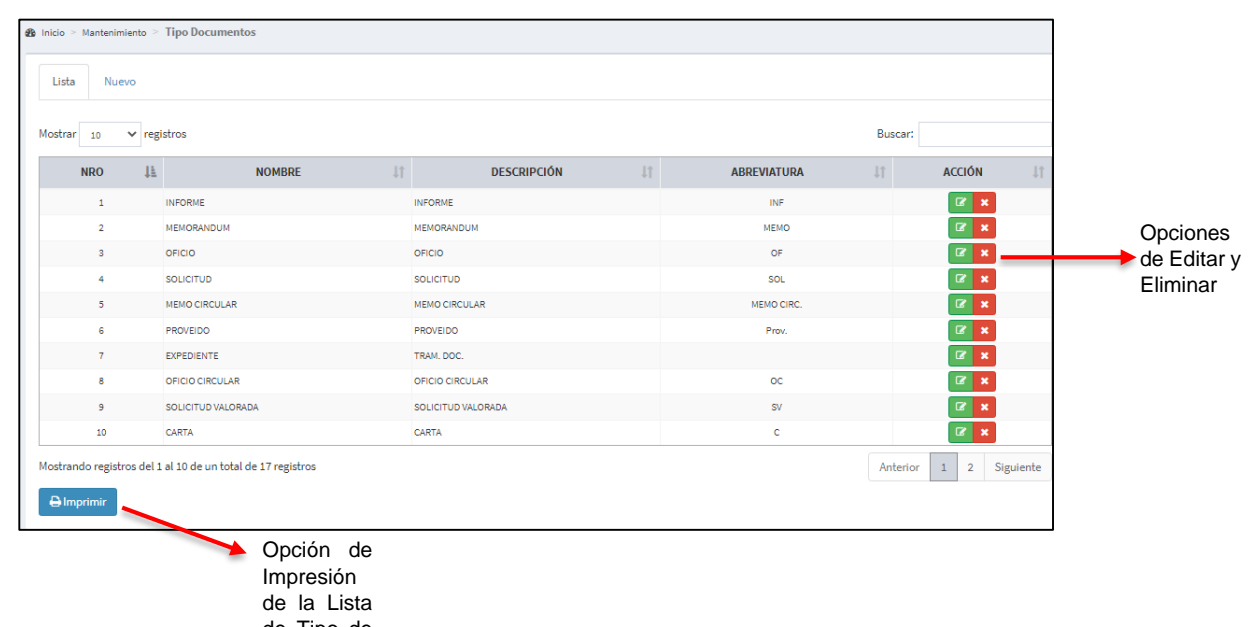

de Tipo de Documento

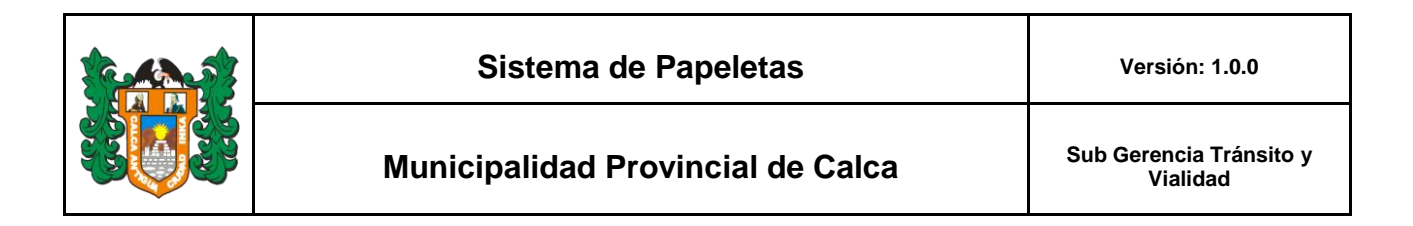

Para poder agregar un nuevo Documento primero seleccionar Nuevo y completar los datos Nombre, Descripción y Abreviatura (ver **gráfico 11**).

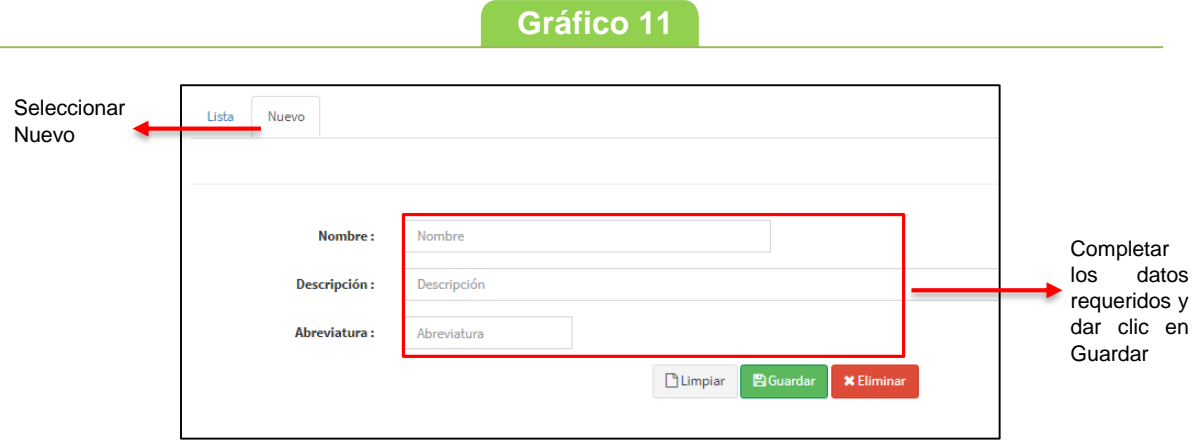

#### <span id="page-7-0"></span>**1.2 SEGURIDAD**

Al seleccionar el módulo de Seguridad se mostrará cinco opciones (ver **gráfico 12**) Sistemas, Módulos, Perfiles, Usuarios y Configuraciones.

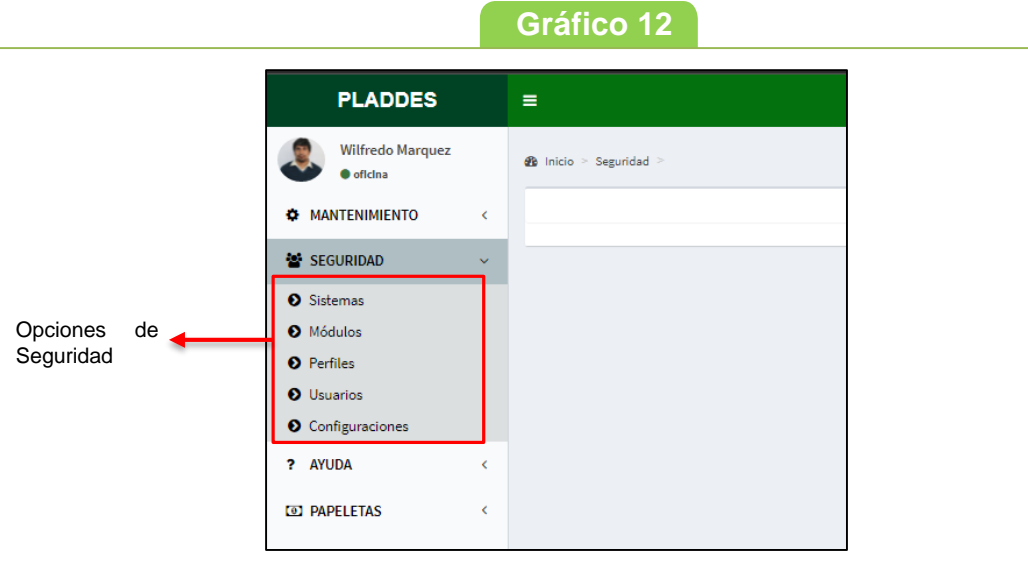

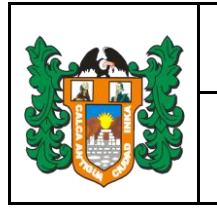

#### <span id="page-8-0"></span>**1.2.1 Sistemas**

Esta opción permite agregar, modificar o eliminar un Sistema (ver **gráfico 13**).

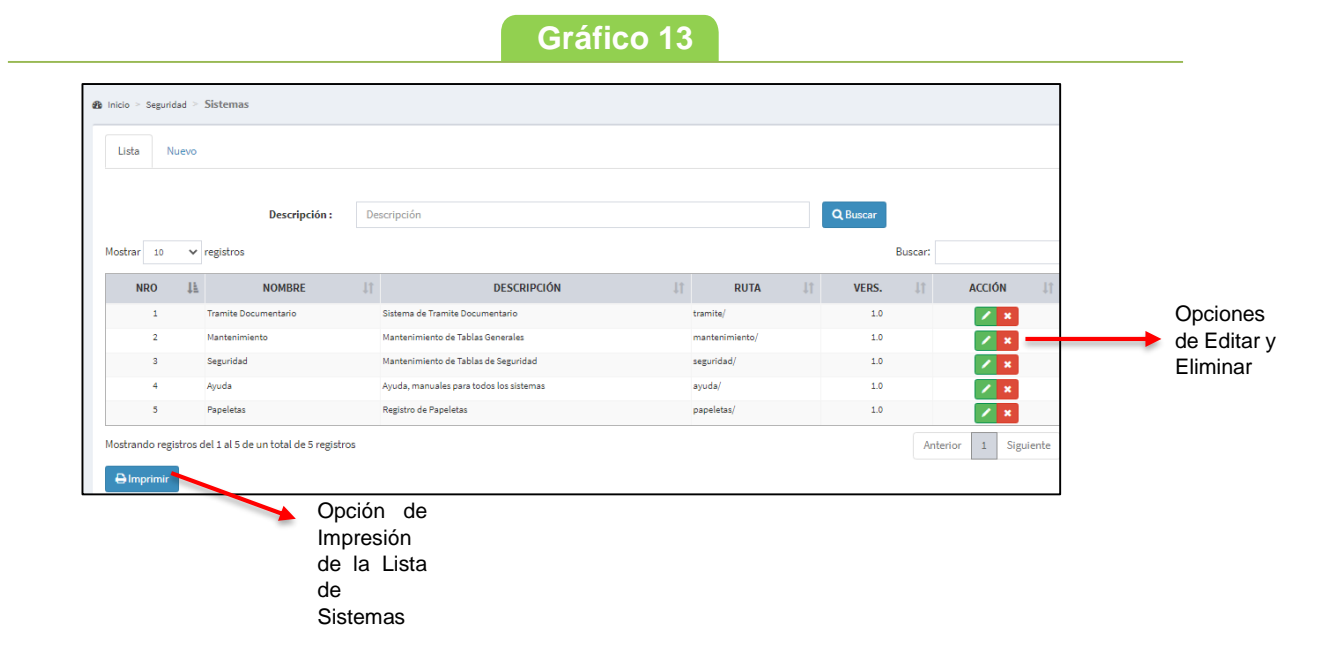

Para poder agregar un nuevo Sistema primero seleccionar Nuevo y completar los datos Nombre, Descripción, Ruta, Logo, Version e Icono (ver **gráfico 14**).

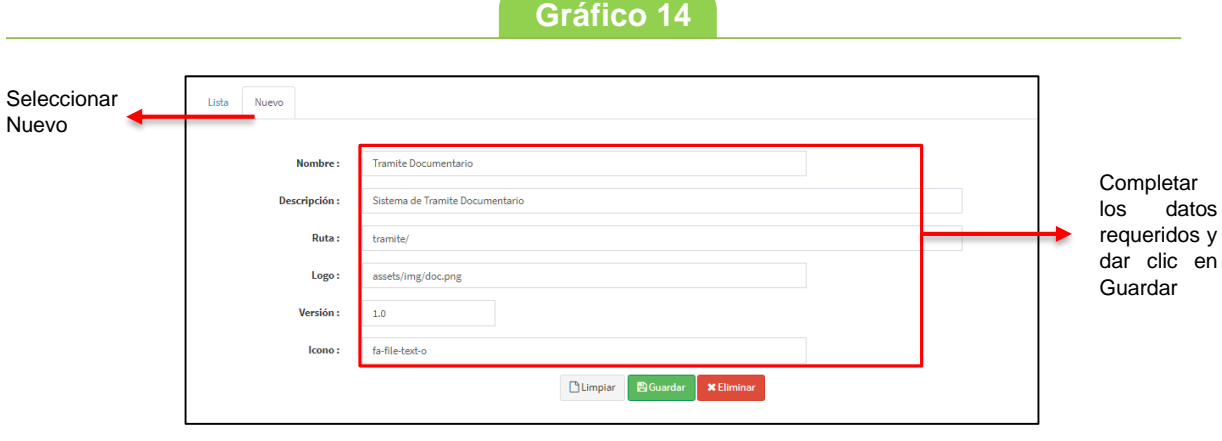

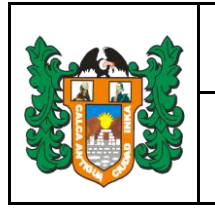

#### <span id="page-9-0"></span>**1.2.2 Módulos**

Esta opción permite agregar, modificar o eliminar un Módulo a un sistema que se tenga creado (ver **gráfico 15**).

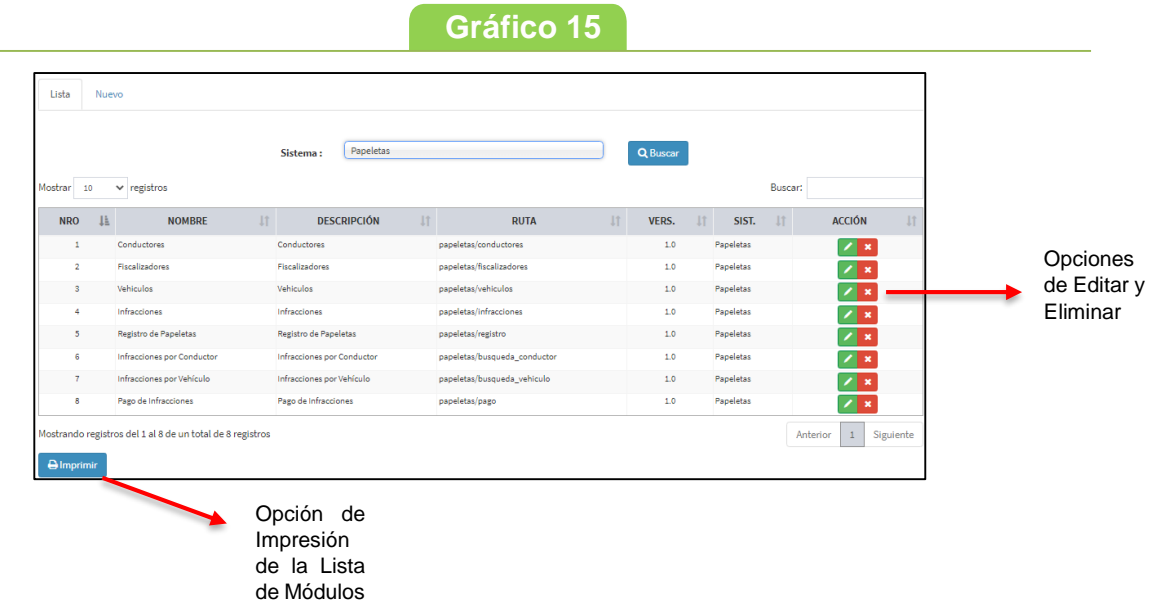

Para poder agregar un nuevo Módulo primero seleccionar Nuevo y completar los datos Nombre, Descripción, Versión, Icono, Ruta y Sistema (ver **gráfico 16**).

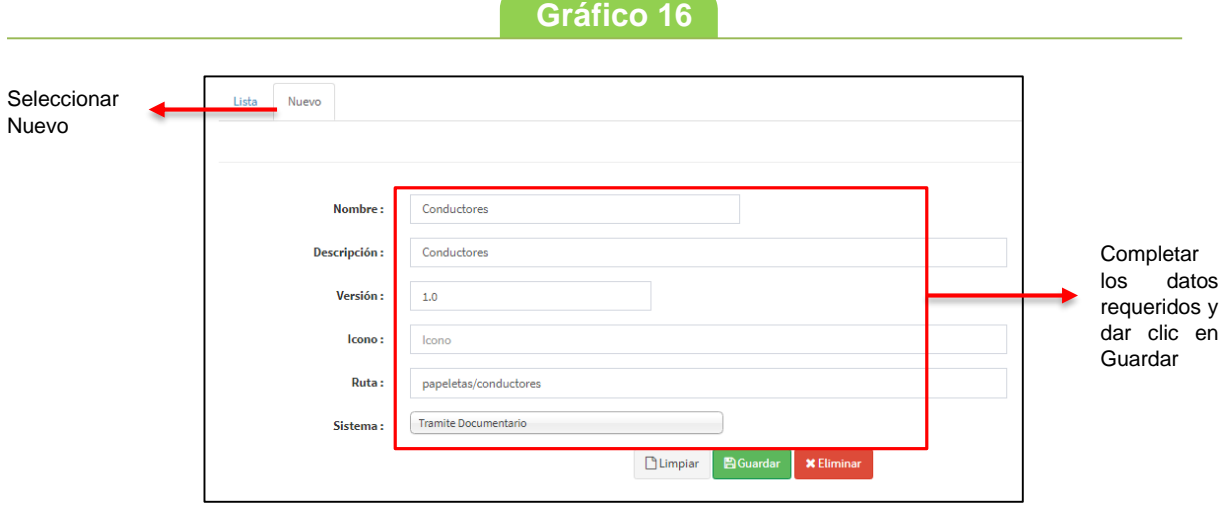

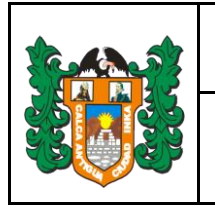

#### <span id="page-10-0"></span>**1.2.3 Perfiles**

Esta opción permite agregar, modificar o eliminar un Perfil de usuario para un sistema (ver **gráfico 17**).

**Gráfico 17** 

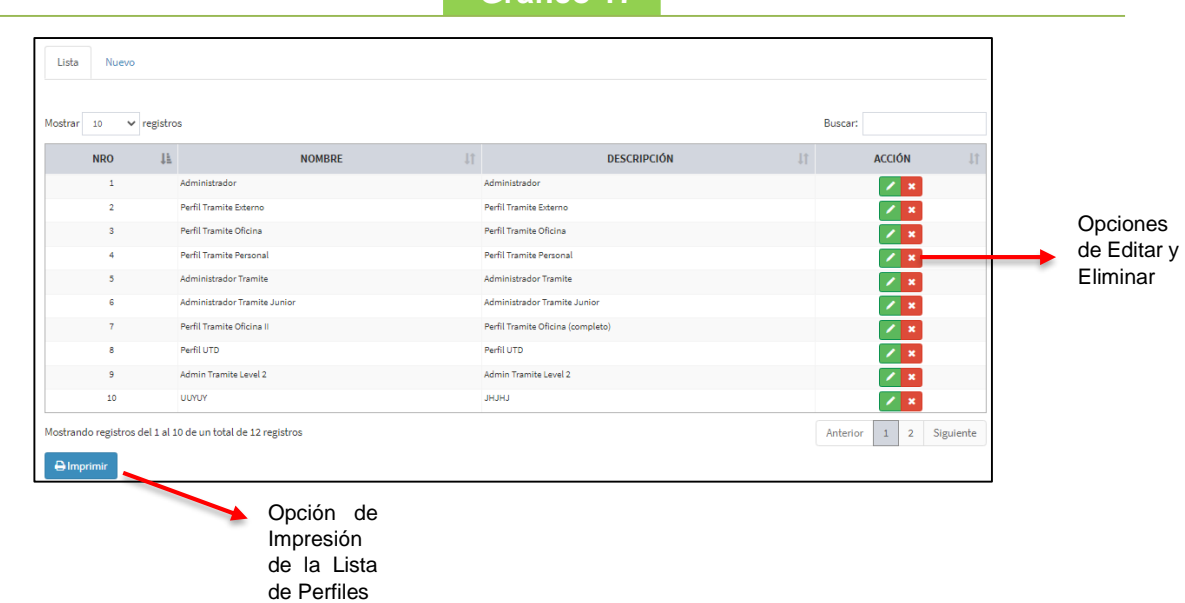

Para poder agregar un nuevo Perfil primero seleccionar Nuevo y completar los datos Nombre, Descripción y luego seleccionar los módulos que tendra el perfil que se va crear (ver **gráfico 18**).

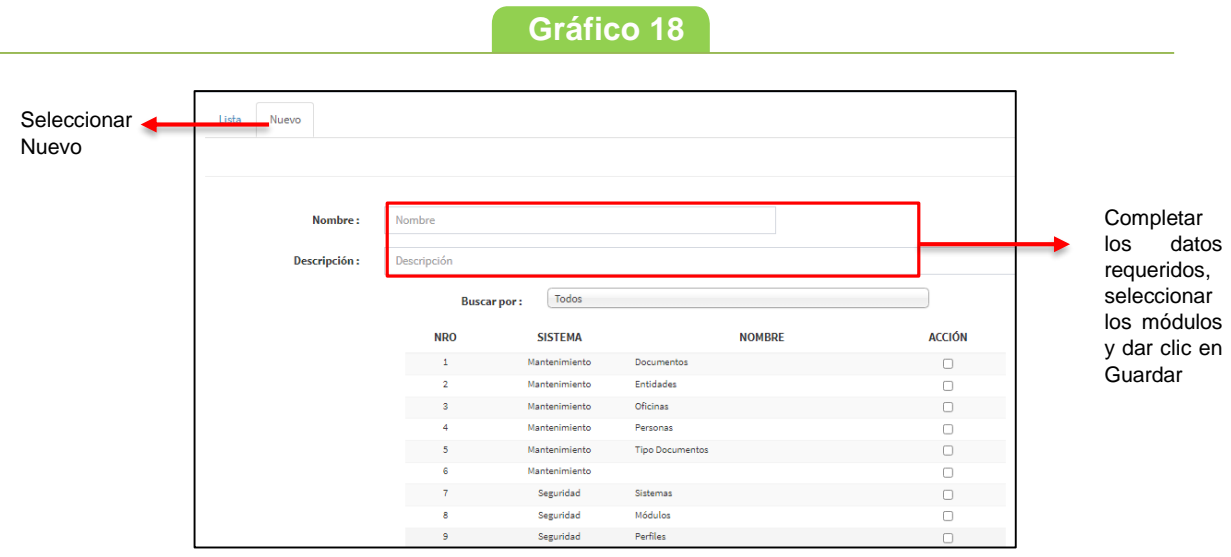

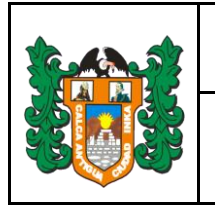

#### <span id="page-11-0"></span>**1.2.4 Usuarios**

Esta opción permite agregar, modificar o eliminar un Usuario de un sistema (ver **gráfico 19**).

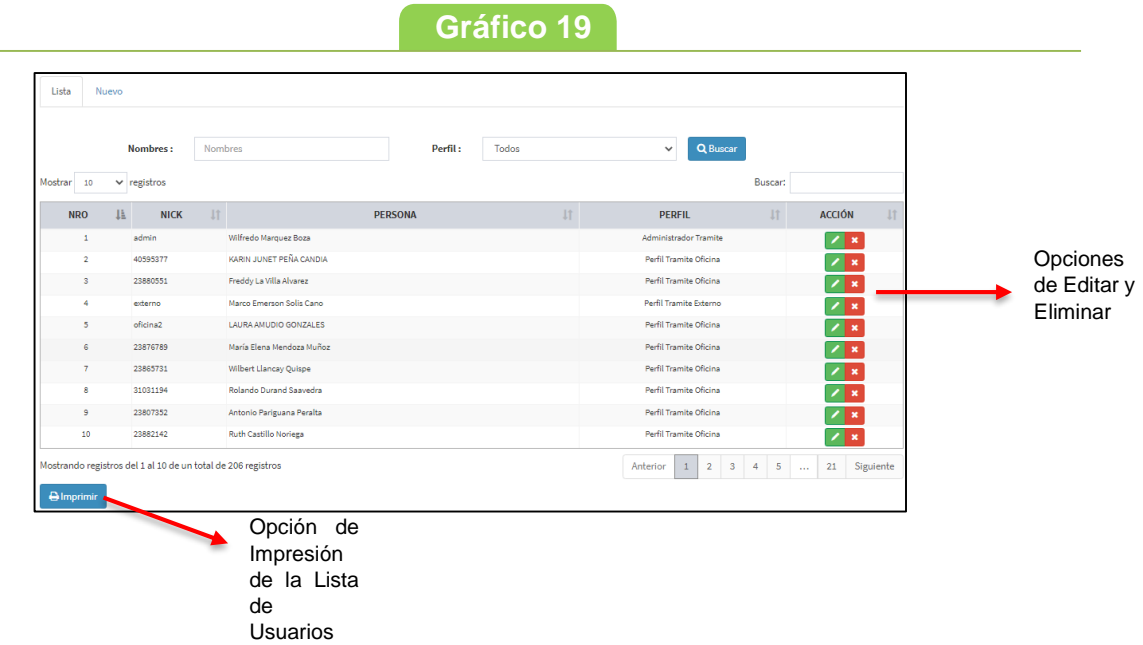

Para poder agregar un nuevo Usuario primero seleccionar Nuevo y completar los datos Nick, Password, Persona y Perfil (ver **gráfico 20**).

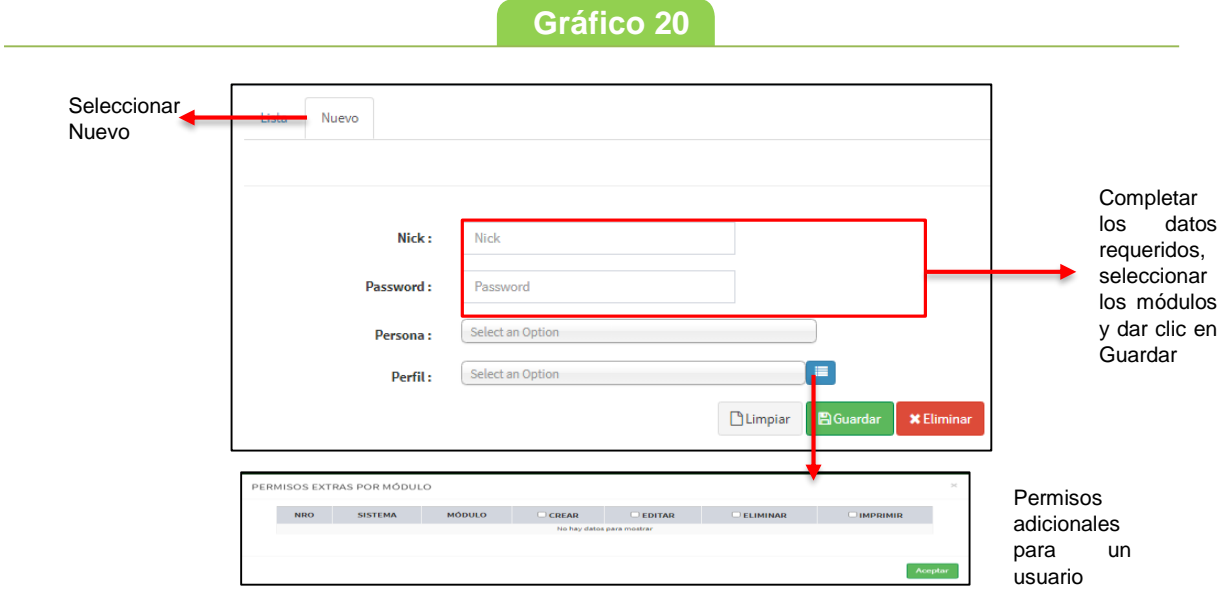

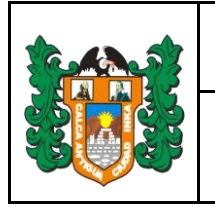

#### <span id="page-12-0"></span>**1.2.5 Configuraciones**

Esta opción permite agregar, modificar o eliminar una Configuración de un sistema (ver **gráfico 21**).

**Gráfico 21**

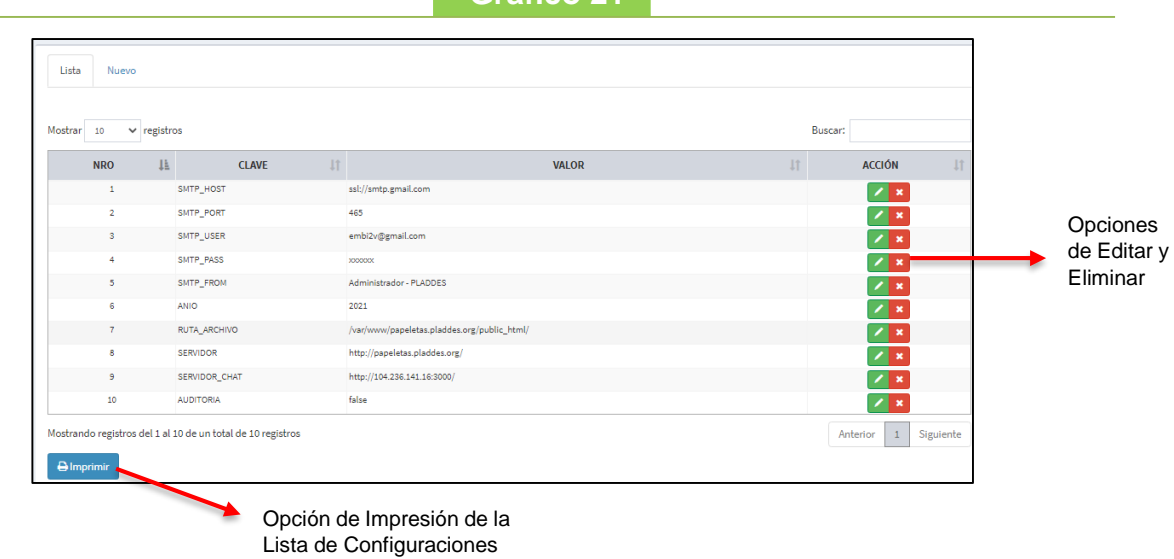

Para poder agregar un nuevo Usuario primero seleccionar Nuevo y completar los datos Clave y Valor (ver **gráfico 22**).

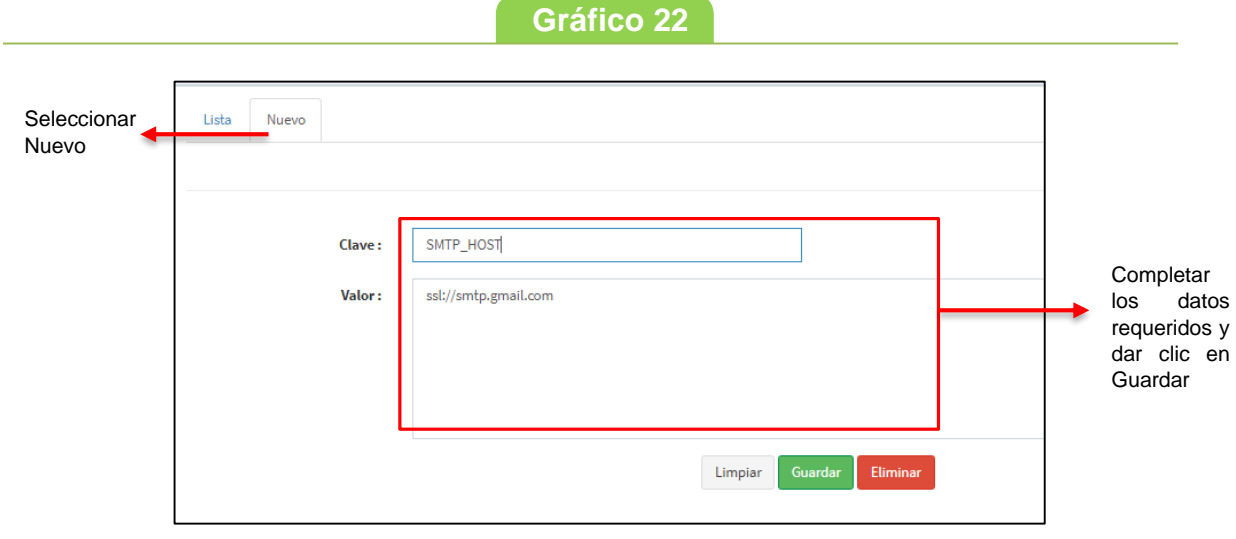

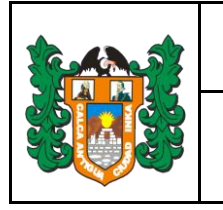

#### <span id="page-13-0"></span>**1.3 AYUDA**

Al seleccionar el módulo de Ayuda se mostrará tres opciones (ver **gráfico 23**) Generar Ticket, Atender Ticket y Manual del Sistema.

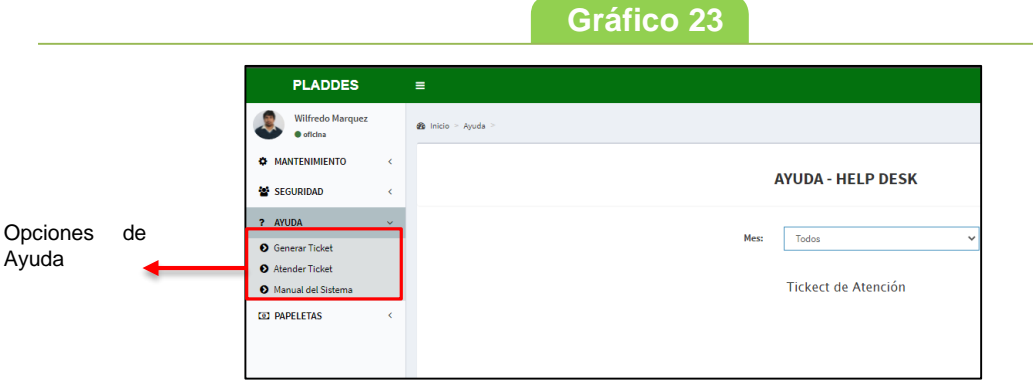

#### <span id="page-13-1"></span>**1.3.1 Generar Ticket**

Esta opción permite generar un Ticket de atención, para que pueda ser atendido por el Soporte del Sistema (ver **gráfico 24**) para ello se debe completar los datos Asunto, Observaciones e Imagen sobre el incidente.

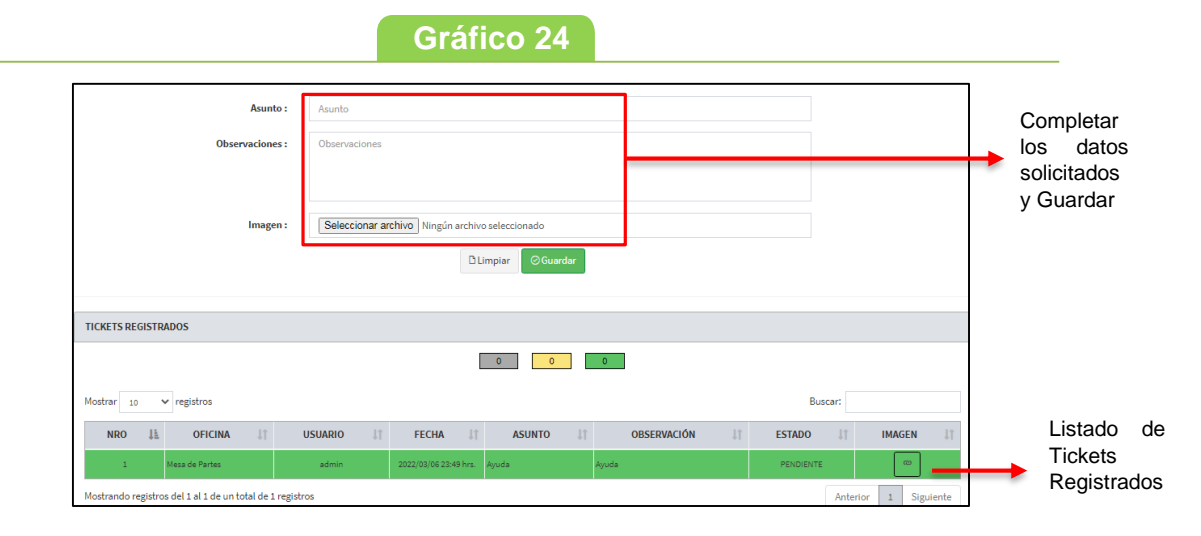

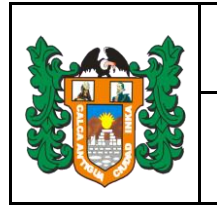

#### <span id="page-14-0"></span>**1.3.2 Atender Ticket**

Esta opción permite revisar un Ticket generado (ver **gráfico 25**) para ello se tiene que revisar los Tickets en estado PENDIENTE una vez que el

incidente este resuelto dar clic en la opción atender Ticket y el estado cambiara a ATENDIDO.

**Gráfico 25**

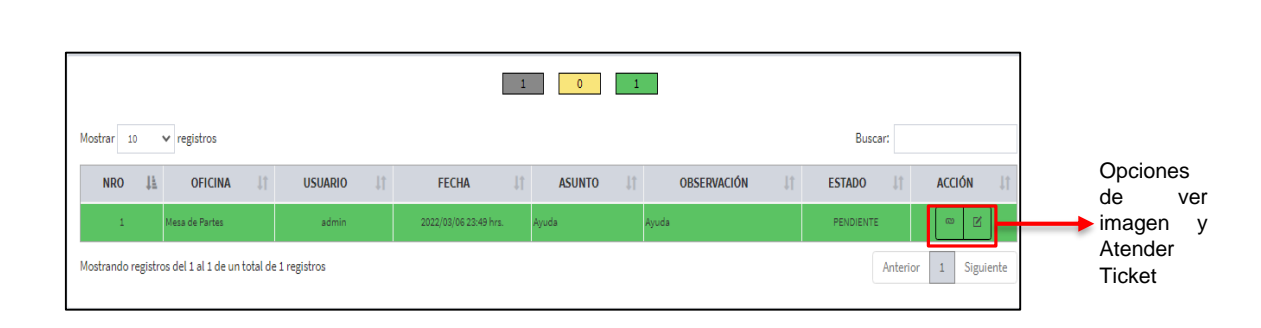

#### <span id="page-14-1"></span>**1.3.3 Manual del Sistema**

Esta opción permite descargar el manual del sistema (ver **gráfico 26**).

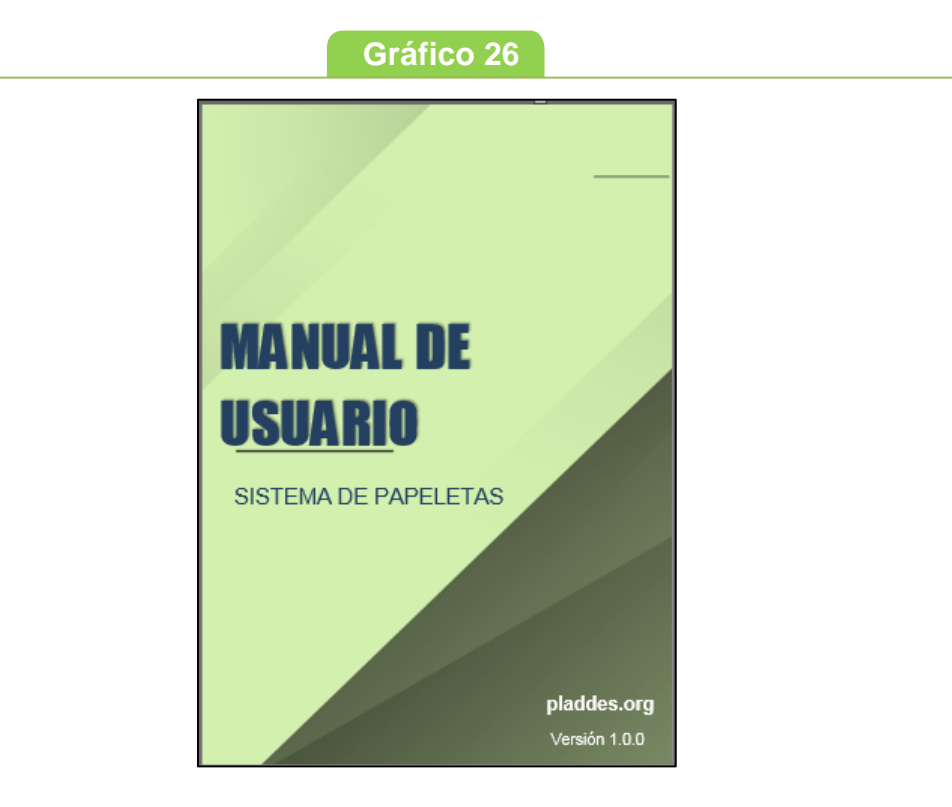

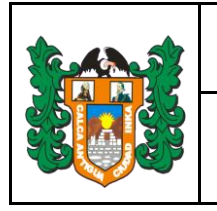

#### <span id="page-15-0"></span>**1.4 PAPELETAS**

Al seleccionar el módulo de Papeletas se mostrará ocho opciones (ver **gráfico 27**) Conductores, Fiscalizadores, Vehículos, Infracciones, Registro de Papeletas, Infracciones por Conductor, Infracciones por Vehículo y Pago de Infracciones.

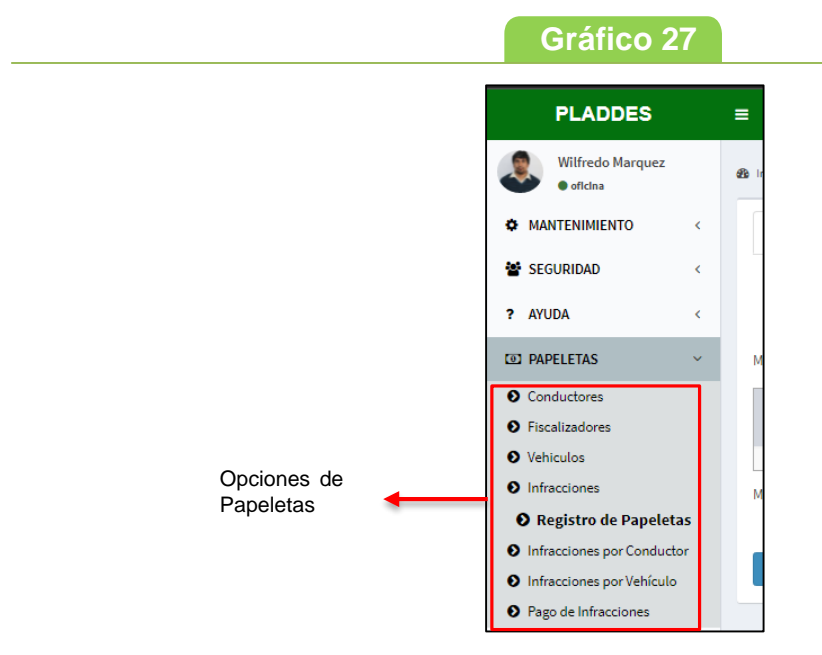

#### <span id="page-15-1"></span>**1.4.1 Conductores**

Esta opción permite agregar, modificar o eliminar los datos de un Conductor (ver **gráfico 28**).

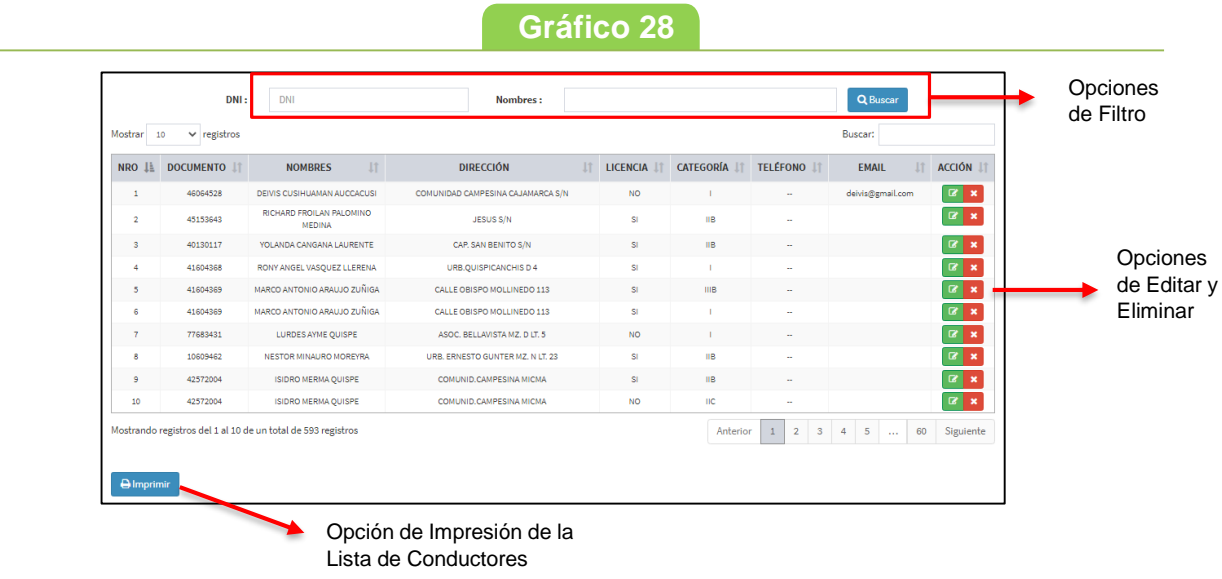

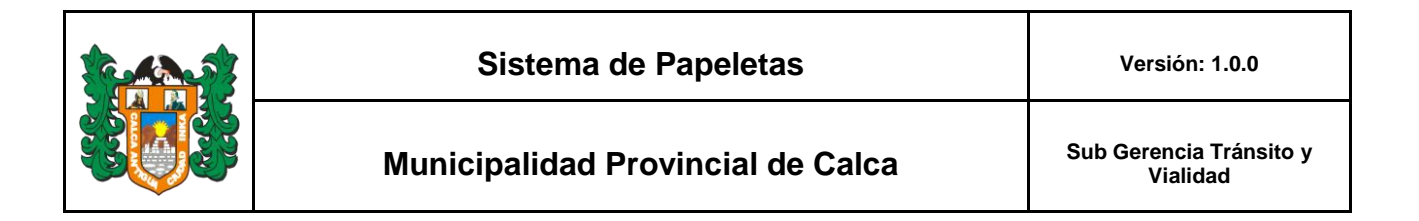

Para poder agregar un nuevo Conductor primero seleccionar Nuevo y completar los datos solicitados (ver **gráfico 29**).

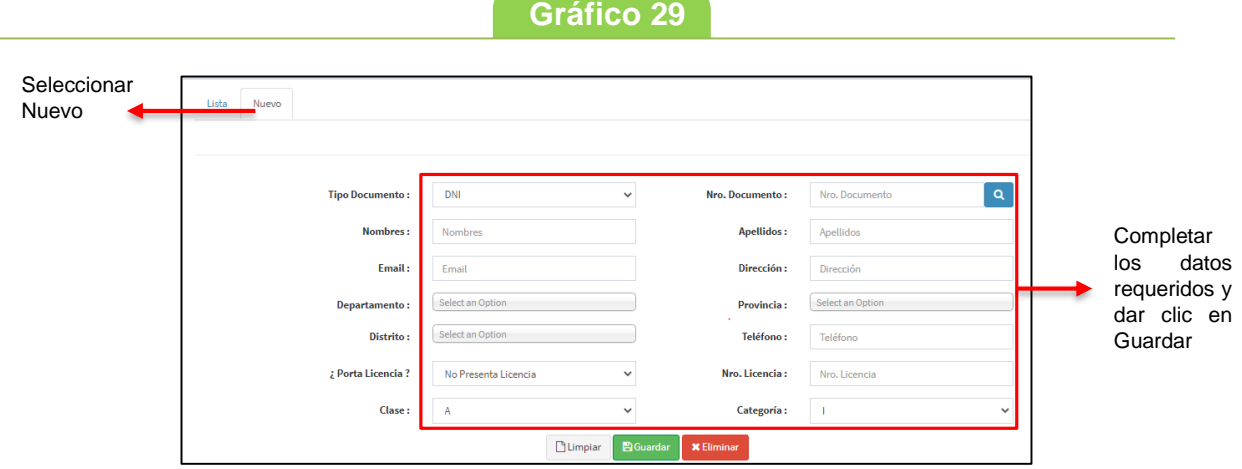

#### <span id="page-16-0"></span>**1.4.2 Fiscalizadores**

Esta opción permite agregar, modificar o eliminar los datos de un Fiscalizador (ver **gráfico 30**).

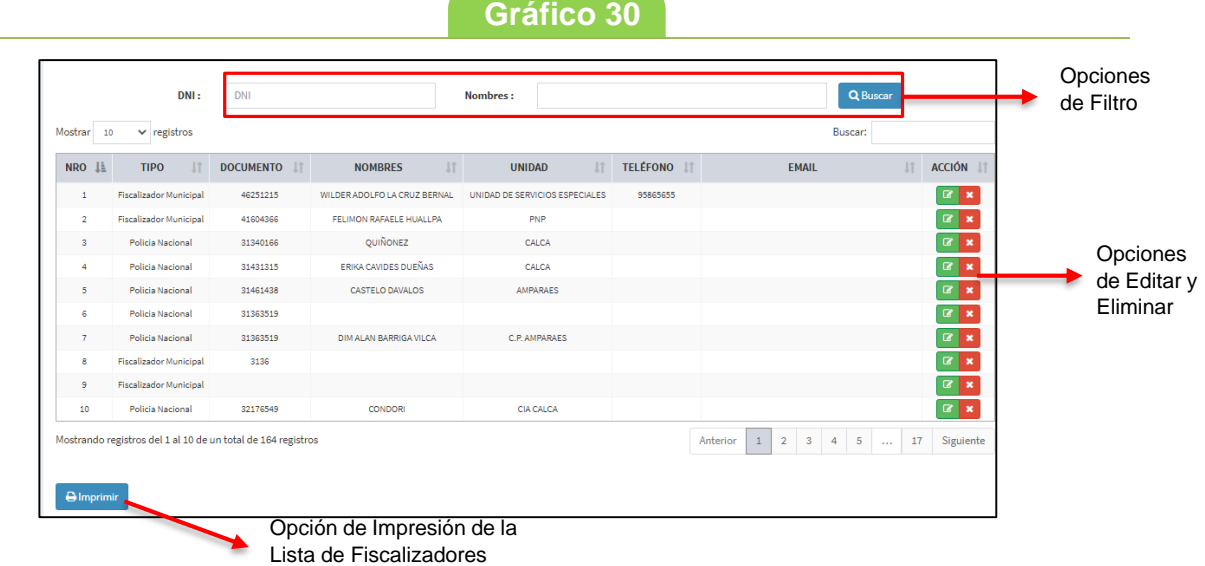

Para poder agregar un nuevo Fiscalizador primero seleccionar Nuevo y completar los datos solicitados (ver **gráfico 31**).

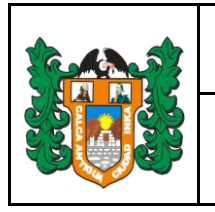

#### **Gráfico 31**

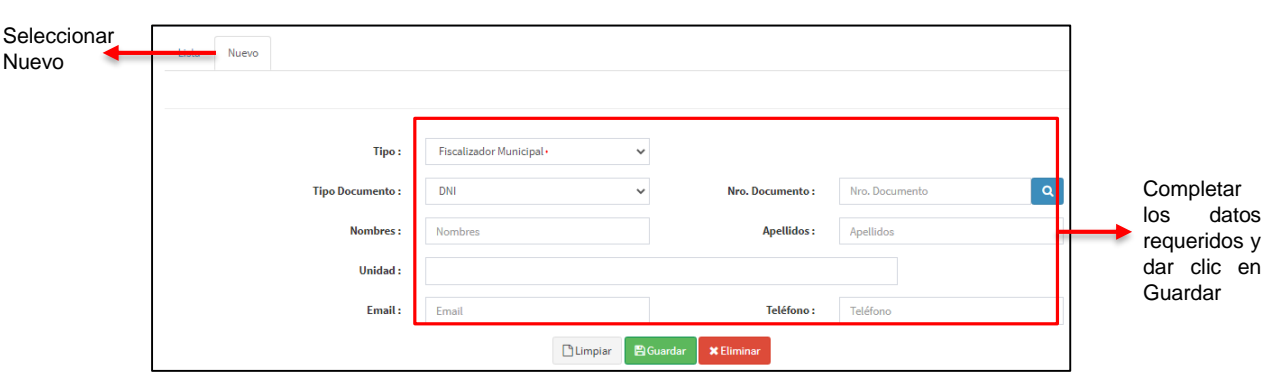

#### <span id="page-17-0"></span>**1.4.3 Vehículos**

Esta opción permite agregar, modificar o eliminar los datos de un Vehículo (ver **gráfico 32**).

**Gráfico 32**

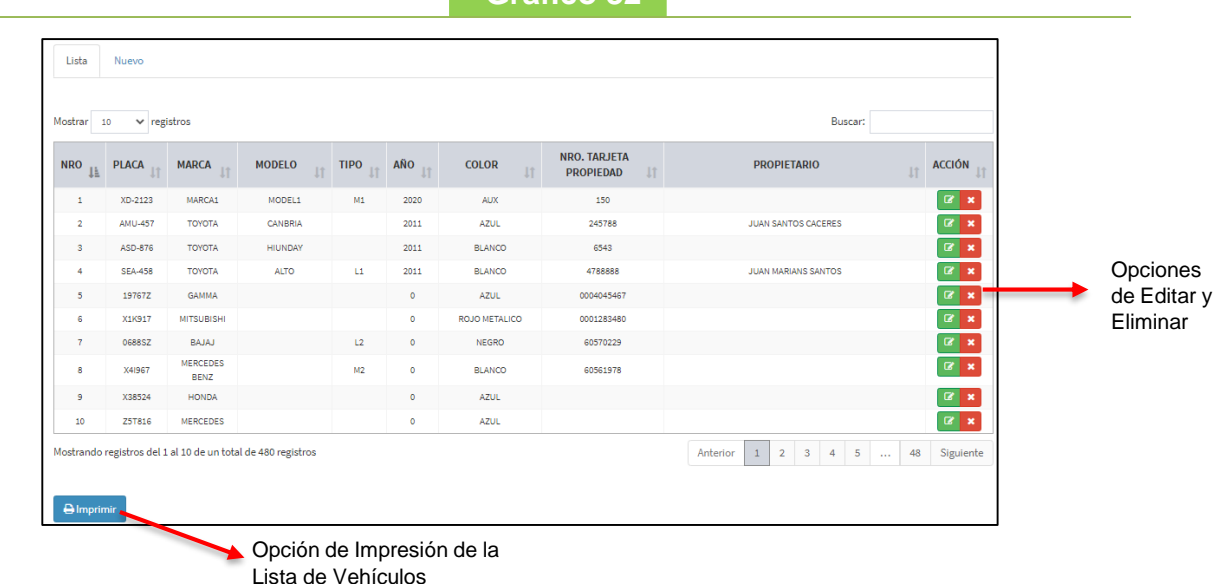

Para poder agregar un nuevo Vehículo primero seleccionar Nuevo y completar los datos solicitados (ver **gráfico 33**).

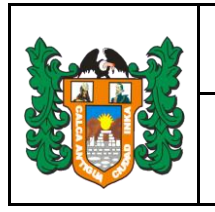

#### **Gráfico 33**

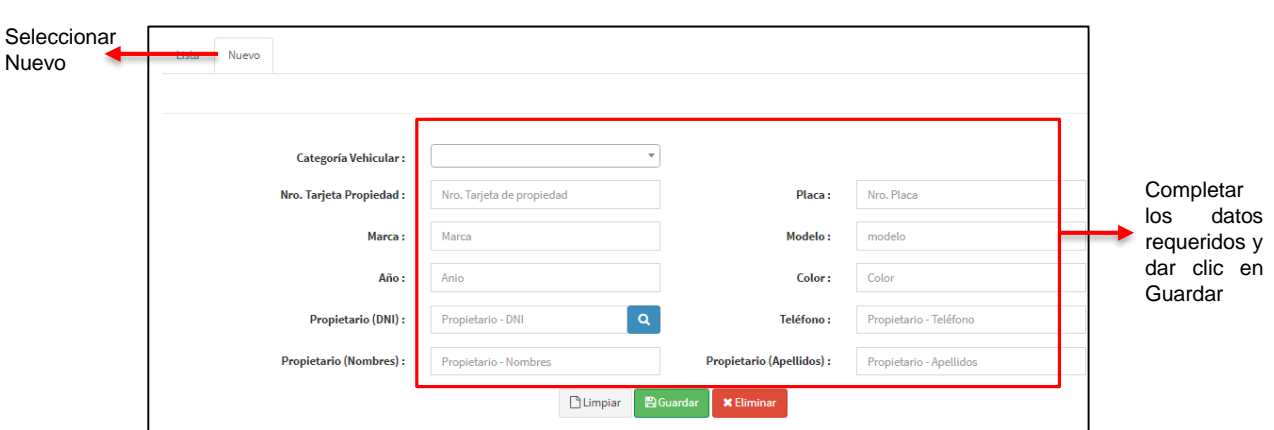

#### <span id="page-18-0"></span>**1.4.4 Infracciones**

Esta opción permite agregar, modificar o eliminar los datos de una Infracción (ver **gráfico 34**).

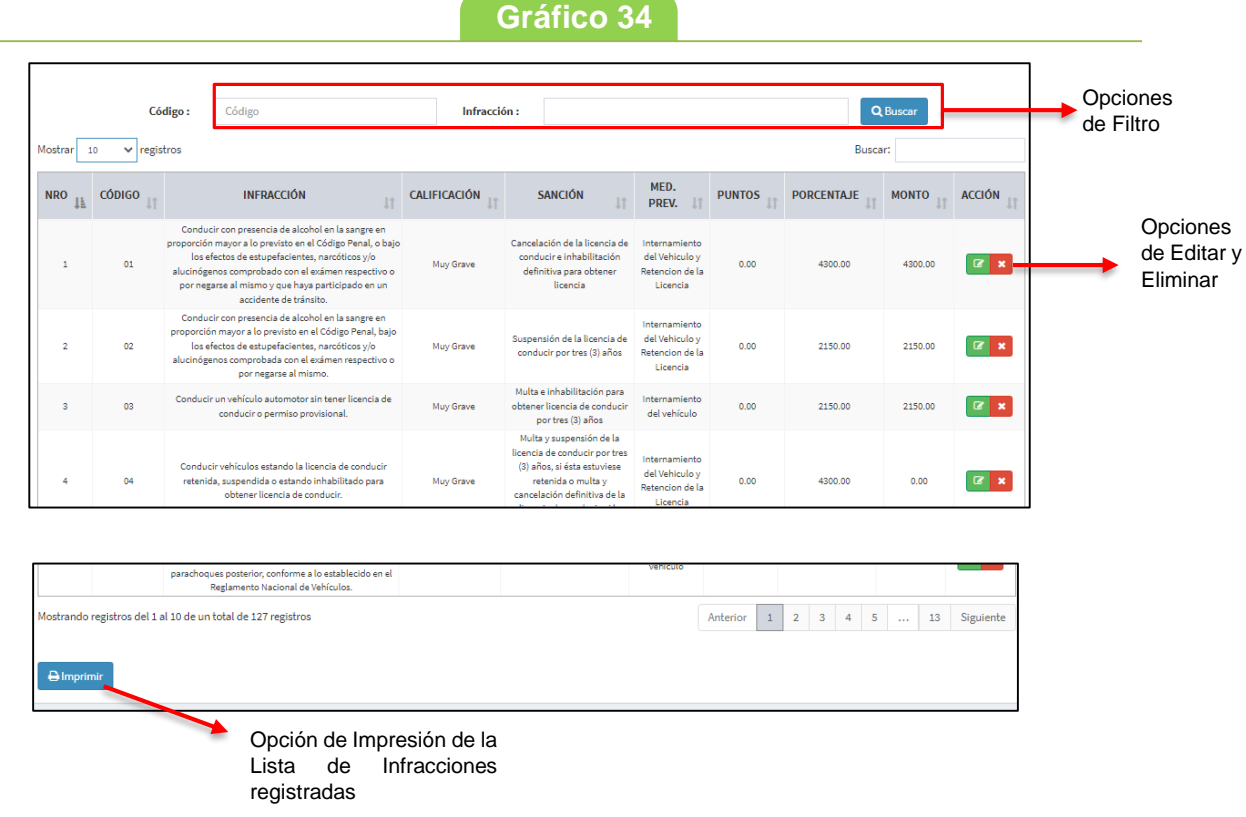

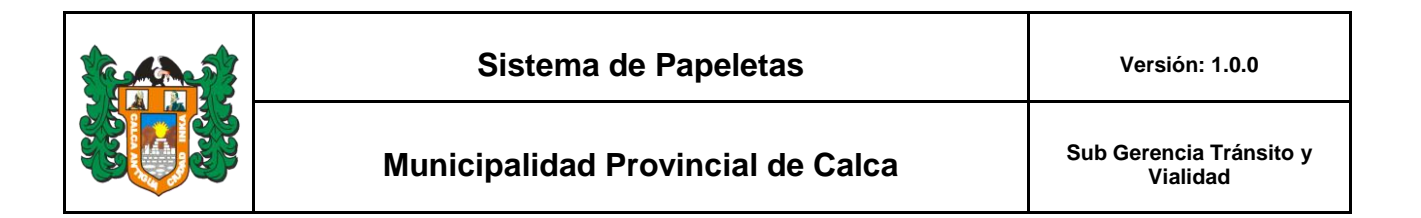

Para poder agregar una nueva Infracción primero seleccionar Nuevo y completar los datos solicitados (ver **gráfico 35**).

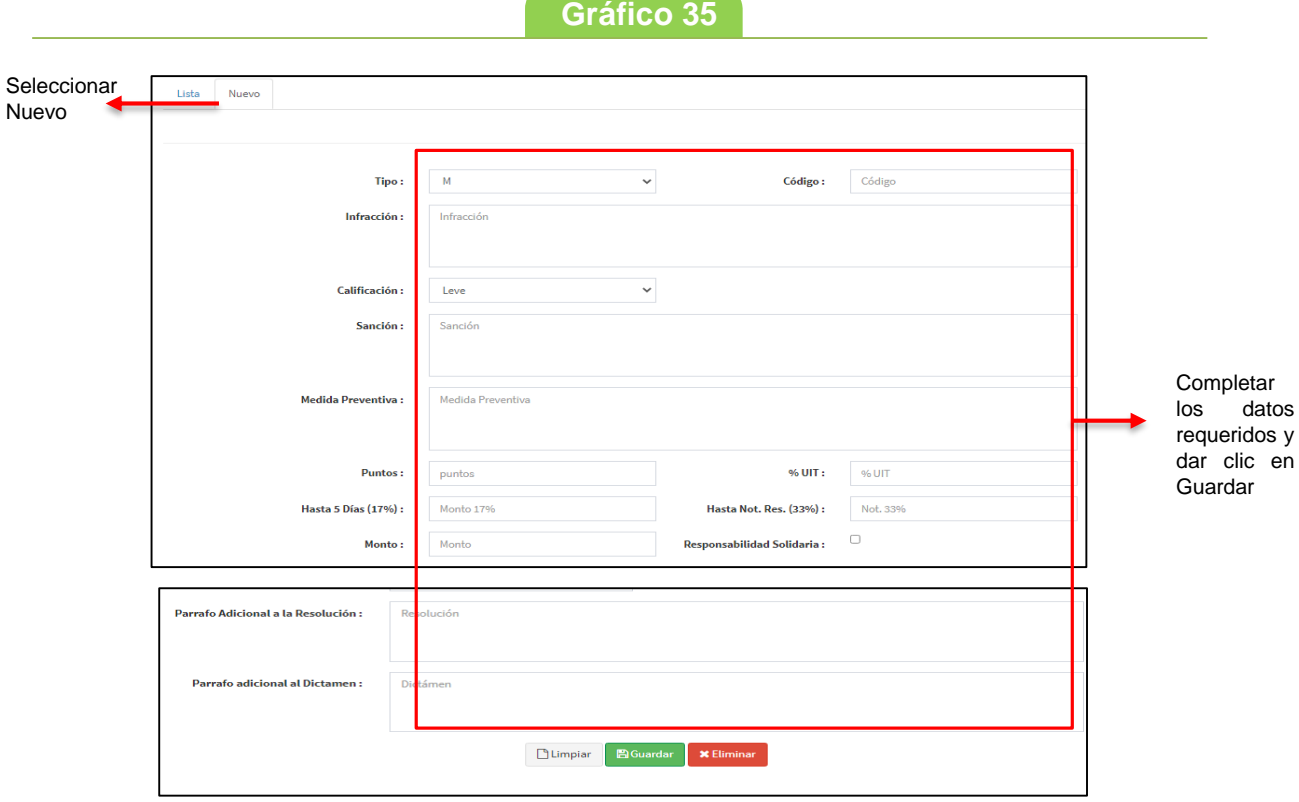

#### <span id="page-19-0"></span>**1.4.5 Registro de Papeletas**

Esta opción permite agregar, modificar o eliminar los datos de una Infracción (ver **gráfico 36**).

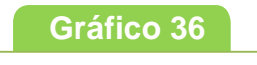

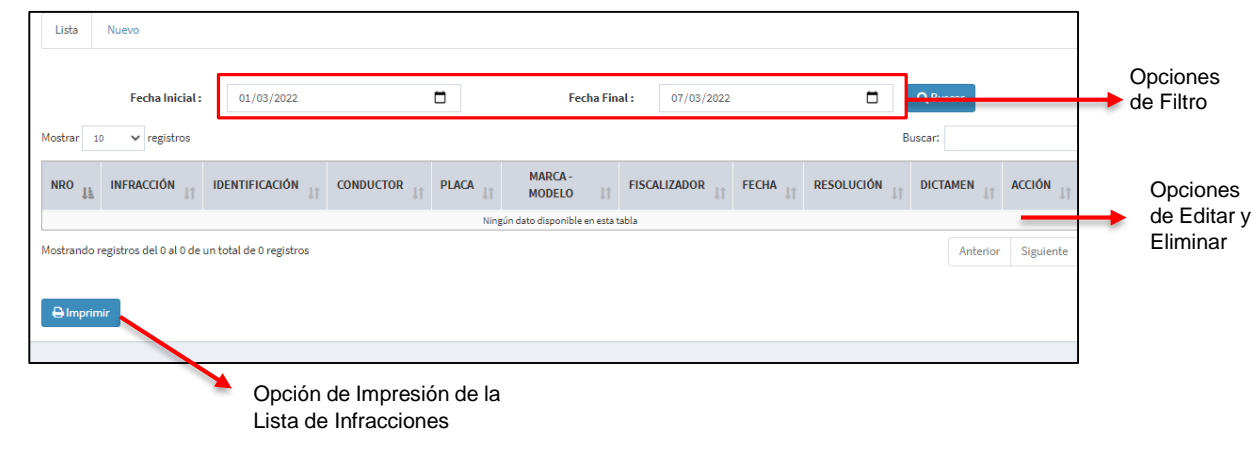

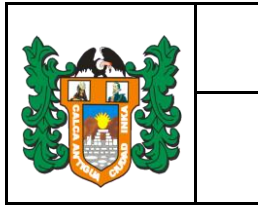

Para poder agregar una nueva Infracción primero seleccionar Nuevo y completar los 4 pasos (ver **gráfico 37**).

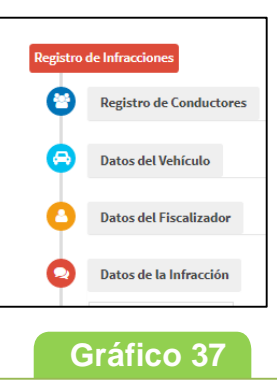

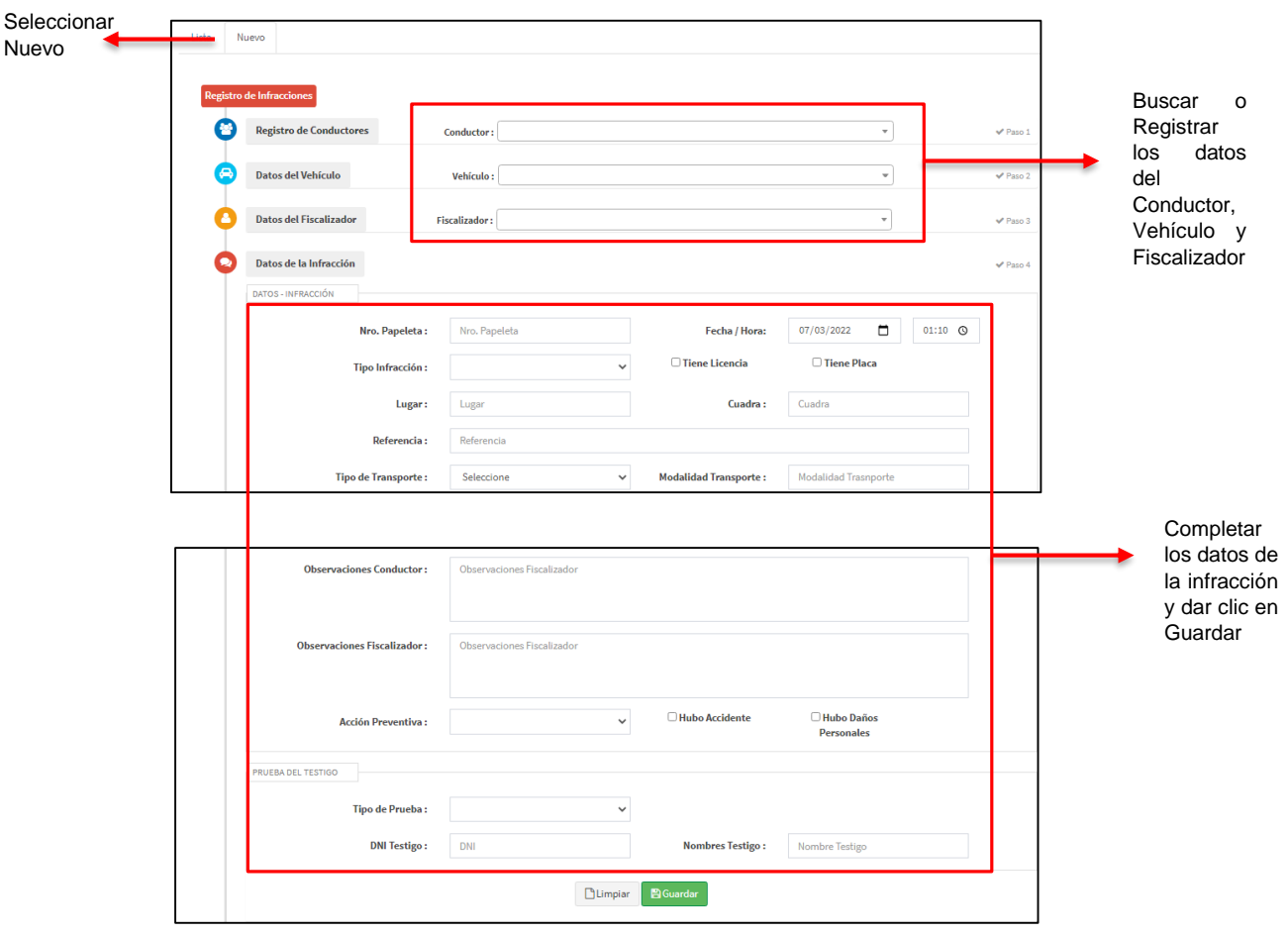

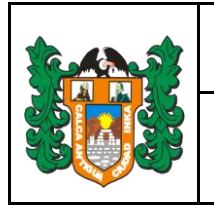

#### <span id="page-21-0"></span>**1.4.6 Infracciones por Conductor**

Esta opción permite hacer la búsqueda de todas las infracciones que tiene un conductor para ello se debe seleccionar el conductor y las fechas en las cuales se quiere la búsqueda (ver **gráfico 38**).

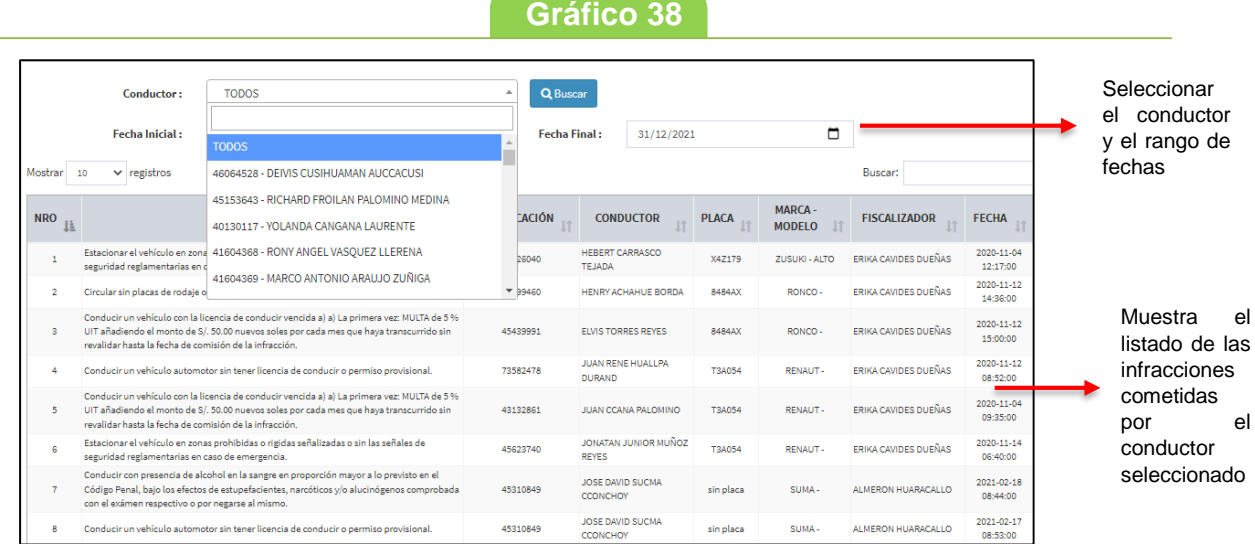

#### <span id="page-21-1"></span>**1.4.7 Infracciones por Vehículo**

Esta opción permite hacer la búsqueda de todas las infracciones que tiene un vehículo para ello se debe seleccionar la placa/modelo y las fechas en las cuales se quiere la búsqueda (ver **gráfico 39**).

**Gráfico 39**

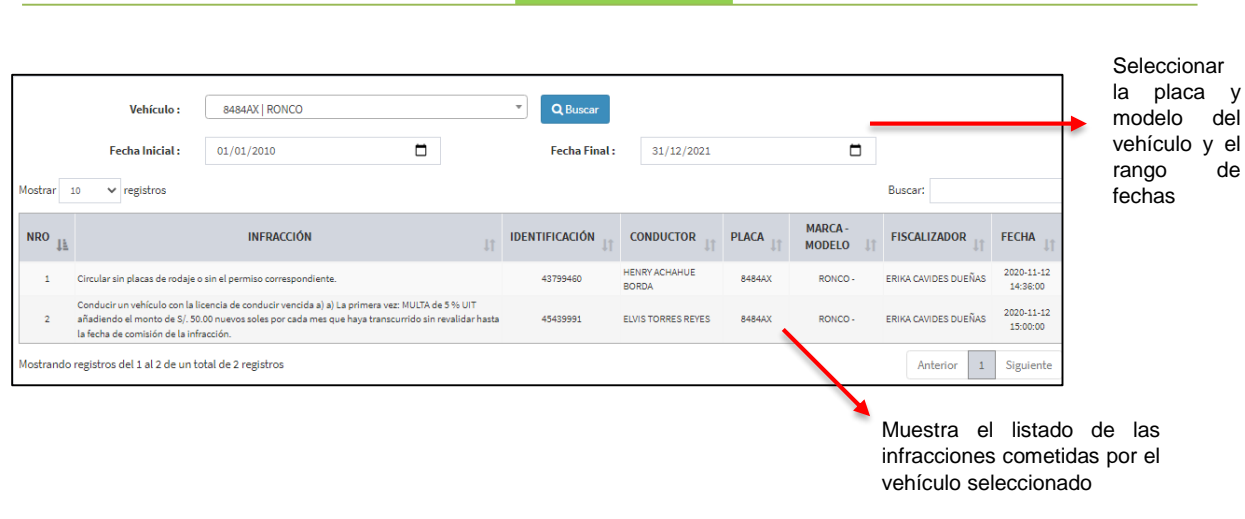

21

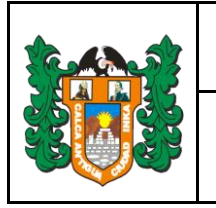

#### <span id="page-22-0"></span>**1.4.8 Pago de Infracciones**

Esta opción permite realizar el pago de una infracción seleccionada (ver **gráfico 40**), la infracción se puede filtrar seleccionando el nombre del conductor.

**Gráfico 40**